## **Notes function**

This option is only available to logged-in users. Notes are saved in the **Your notes** section in the **User profile**.

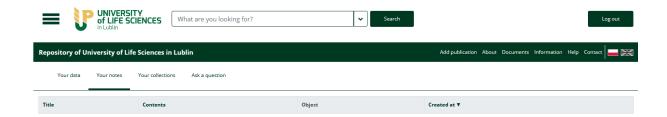

## To add a note:

- 1. Log into your user account in the Repository, search for and view the items you are interested in.
  - Instructions for logging in
  - Search instructions
- 2. Select the **Notes** section on the right.

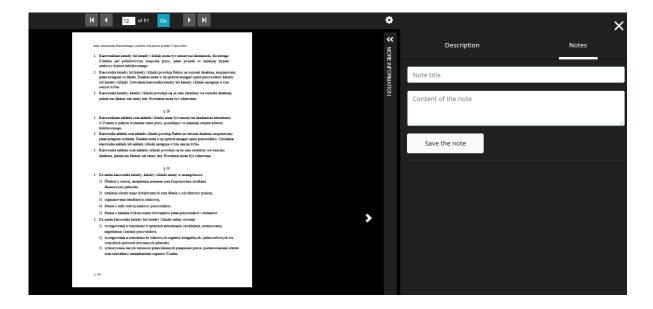

3. Enter the content and save it by clicking on the *Save note* button. Added notes are available in the *Your notes* section.

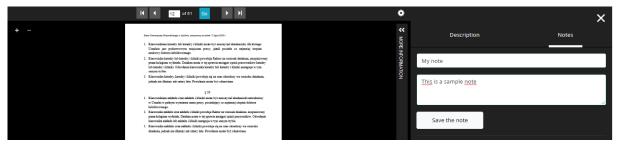

## **Collection function**

This function allows you to create your own collection of interesting items stored in the Repository.

- 1. Log into your user account and search for the items you are interested in.
- 2. Change the result list view to a **tabular layout**.

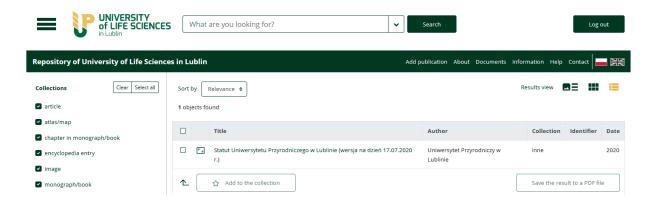

3. Select the items you are interested in and select *Add to the collection*.

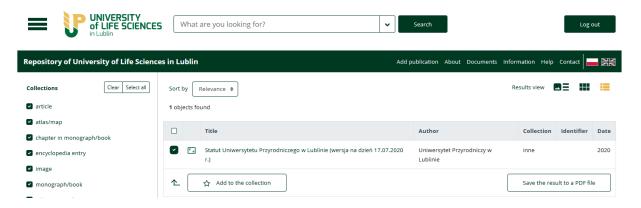

4. Select the collection that you wish to assign the object to or create a new one.

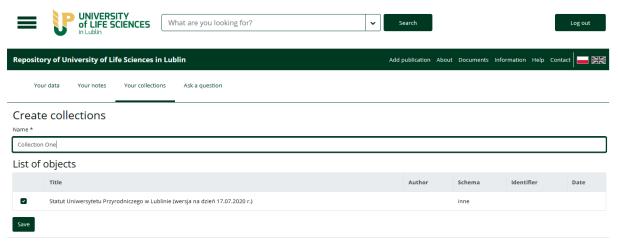

5. Created collections are saved in the **Your collections** section in the **User profile**.

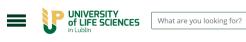

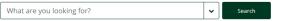

Log out

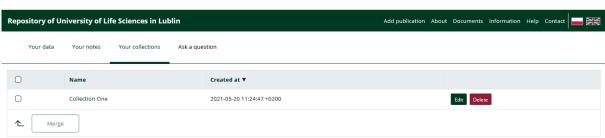